## **IDEXX xChek\*: Creating a User-Defined Assay for a Swine** *Salmonella* **ELISA Test with a 10% Cutoff**

Creating a user-defined assay is an easy process of two tasks—editing an xChek file to allow you to create an assay, and then creating the assay within xChek.

## **To edit the xChek.ini file:**

- 1. From the task bar, choose **Start> Run** and type "xchek.ini" into the text box. Click the **OK** button.
- 2. After the xChek.ini file opens, locate the line labeled "AllowNewAssays".
- 3. If the value for that line is "0", change it to "1". If the value is already "1", you do not need to do anything.
- 4. From the menu bar, choose **File> Save**, and then choose **File> Exit**.

## **To create the assay:**

- 1. From the task bar, choose **Start> Programs> xChek> xChek** to open the xChek program.
- 2. From the menu bar, choose **Database> Assays> All** to open the Assay dialog box.
- 3. Click the **New** button and enter "Swine Salmonella Cutoff=10%" into the Name field, "Salm10%" into the Code field, "Unknown" into the Kit Lot field and "12/31/2002" into the Expiration field. NOTE: If your laboratory needs an alternative cutoff, you can enter that information instead.

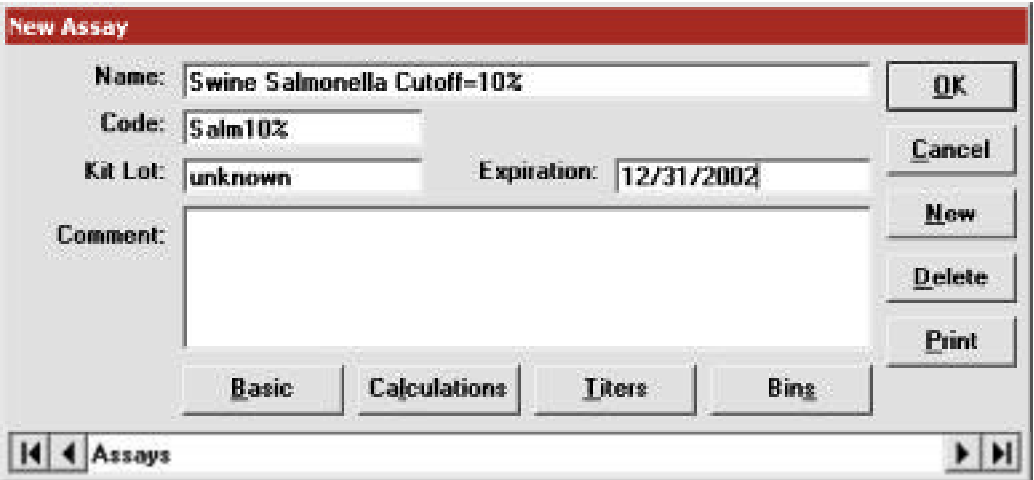

- 4. Click **OK** to save the assay in the xChek database.
- 5. From the task bar, choose **Database> Assays** and select the **Salm10%** assay that you created.

continues…

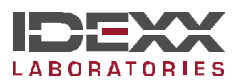

6. Click the **Basic** button and select or enter the following information for the respective fields:

Case Type: Population Template: SIV Horiz (or SIV Vert if desired) Species: Swine Technology: ELISA Samp Filter: 650 Ref Filter: 0 Dilution: 1:20 Wells: 1 Swine Salmonella Cutoff=10% **Case Type:** Population Samp Filter: 650 ×. **DK** Template: Ref Filter: 0 **SIV Horiz** ٠

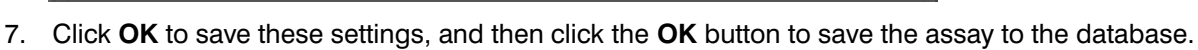

Dilution: 1:20

Wells:  $\sqrt{1}$ 

Cancel

- 8. From the task bar, choose **Database> Assays** and select the **Salm10%** assay.
- 9. Click the **Calculations** button and select or enter the following information:

÷

 $\overline{\mathbf{v}}$ 

"S" Part of Ratio: Sample1 – Negative

"P" Part of Ratio: Positive – Negative

First Calculation

Species:

Technology:

Variable: S/P

Positive Cutoff : 0,25

**Swine** 

**ELISA** 

Suspect Cutoff: 0,25

Comparison: >

NOTE: If a cutoff of 20%OD is desired, type in Positive Cutoff: 0,5 and Suspect Cutoff: 0,5. For a cutoff of 40%OD, type in Positive Cutoff: 1 and Suspect Cutoff: 1. For a cutoff of 15%OD, type in Positive Cutoff: 0,38 and Suspect Cutoff: 0,38.

continues…

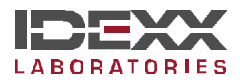

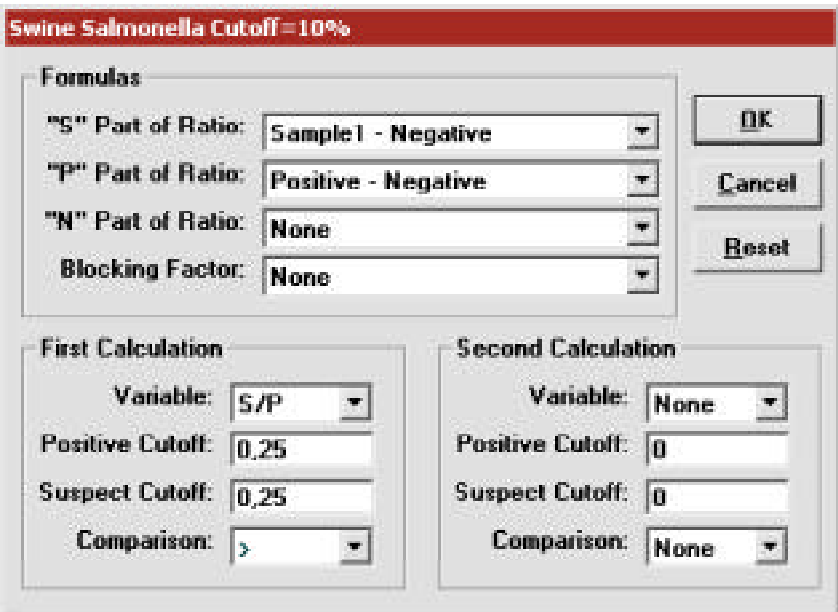

- 10. Click **OK** to save these settings, and then click the **OK** button to save the assay to the database. You can now use the Salm10% assay to read plates.
- NOTE: The validity is not checked when you use a user-defined assay. You must compare the control values to the package insert and determine if a test run is valid or not.

For more information, call IDEXX Technical Services at 800-548-9997 (in the US) or 207-856-0890 (outside of the US), or visit us on the Web at www.idexx.com.

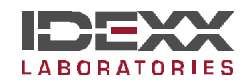

One IDEXX Drive Westbrook, Maine 04092 USA www.idexx.com

\*xChek is a trademark or registered trademark of IDEXX Laboratories, Inc.